# Sådan bruger du MitID kodeviser

– når du fx skal logge på eller godkende

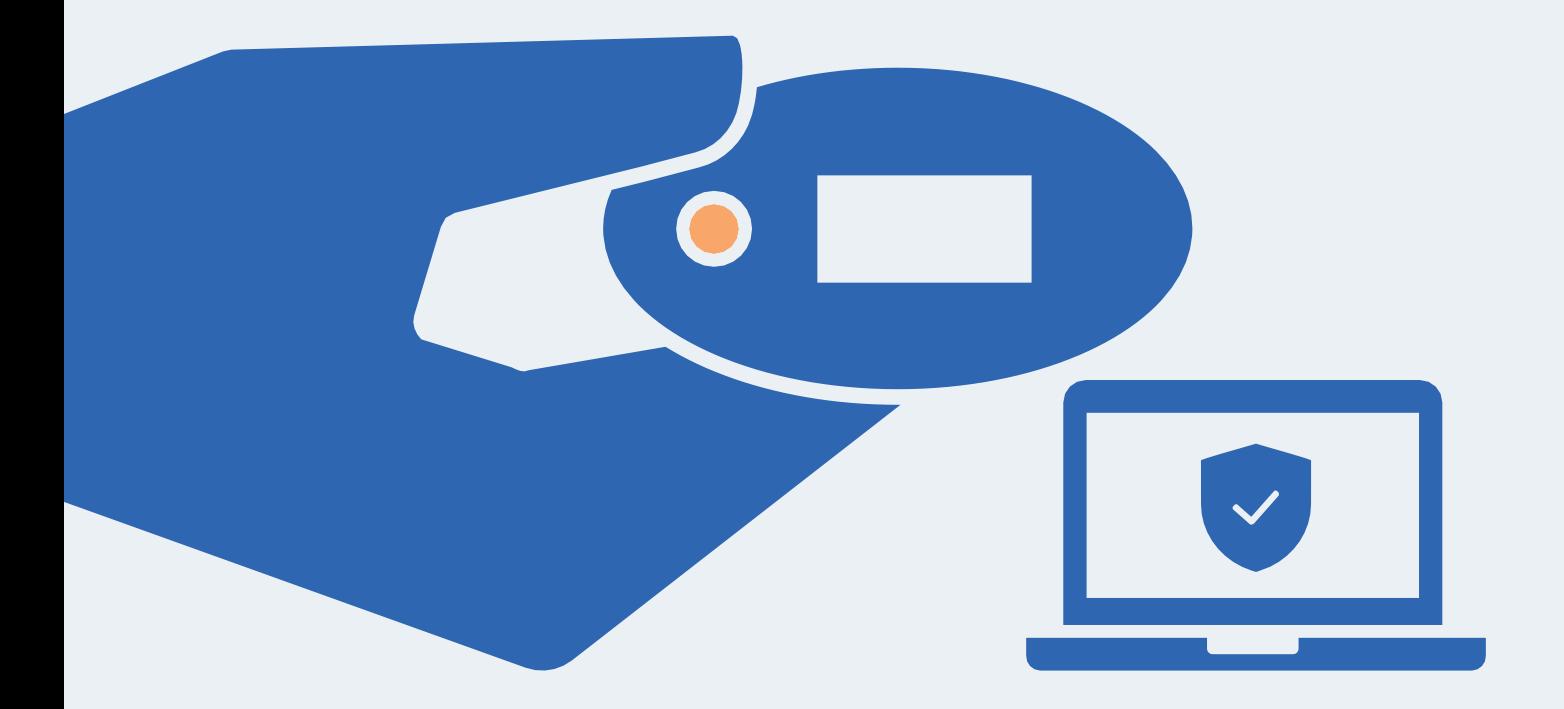

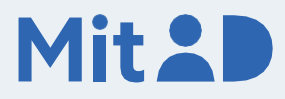

# Sådan bruger du MitID kodeviser

MitID er dit digitale ID - og dét, du skal bruge, når du fx skal overføre penge i netbank eller logge på sullissivik.gl.

Der er flere forskellige måder at godkende med MitID på. En af dem er ved hjælp af MitID kodeviseren.

134246

Her er en trin for trin-vejledning i, hvordan du bruger MitID kodeviser til at logge på, fx på MitID.dk.

#### 1. Klik for at logge på

Gå ind på den hjemmeside, hvor du vil logge på. Klik i menuen for at logge på. Typisk finder du menupunktet øverst til højre på skærmen.

Det kan fx hedde 'Log på', 'Min side' eller 'Mit overblik'.

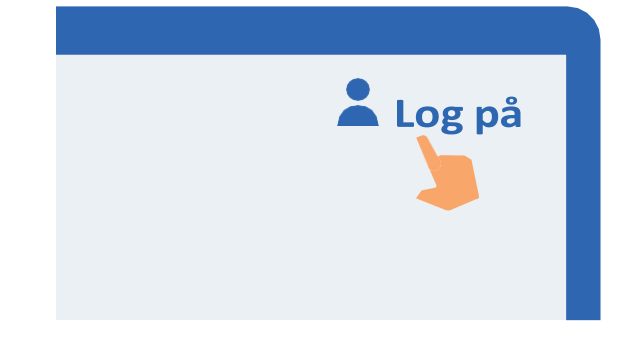

### 2. Vent, mens der oprettes forbindelse

Der oprettes forbindelse til MitID. Du kan se, at hjulet roterer.

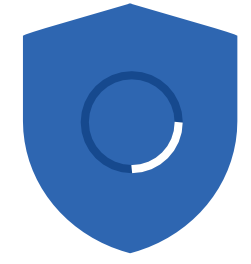

#### 3. Indtast dit bruger-ID

Indtast dit bruger-ID på siden. Klik herefter på 'Fortsæt'. Del det ikke med andre – med mindre du selv kontakter supporten.

#### **BRUGER-ID**

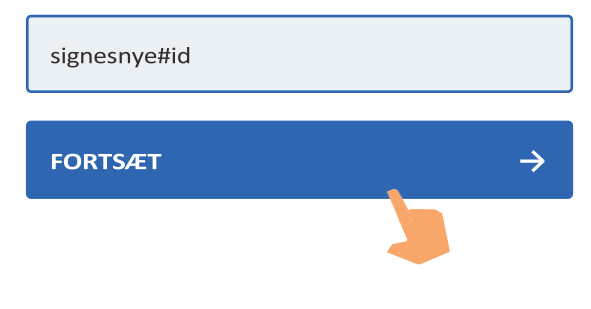

#### 4. Læs, hvad du er ved at godkende

Læs altid, hvad du er ved at godkende med MitID – og at det svarer til det, som du ønsker at gøre.

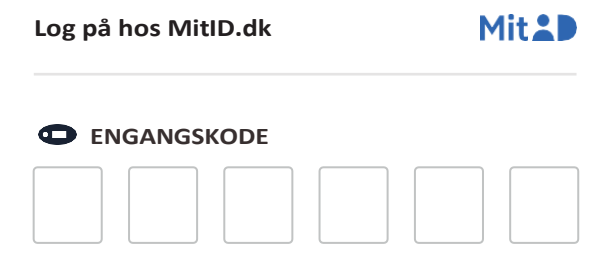

5. Se engangskoden på din kodeviser Hold din kodeviser, så knappen er til venstre for dig. Tryk på knappen. **134246**

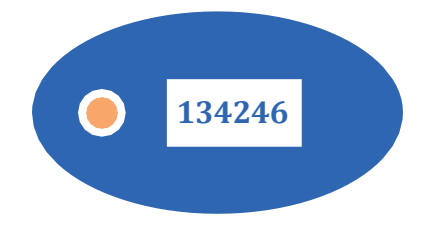

## 6. Indtast engangskoden fra din kodeviser i felterne på skærmen Indtast engangskoden på 6 cifre fra kodeviser-skærmen i de 6 felter på skærmen. Klik herefter på 'Fortsæt'.

#### **ENGANGSKODE**  $\mathbf 1$  $\overline{3}$  $\overline{4}$  $\overline{2}$ 4 6 **FORTSÆT**  $\rightarrow$

### 7. Indtast din adgangskode

Indtast din adgangskode i feltet. Klik herefter på 'Godkend'. Del den ikke med andre.

#### **ADGANGSKODE**

**GODKEND** 

**••••••••••** Vis

 $\rightarrow$ 

8. Se på skjoldet, at du har godkendt med MitID

Du kan se, at du har godkendt med MitID, når skjoldet får et flueben. Herefter bliver du automatisk viderestillet og er nu logget på.

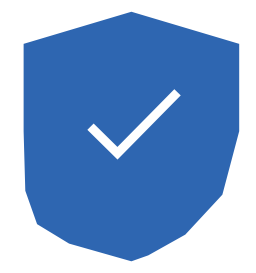

# Pas på MitID

MitID lever op til de nyeste standarder for sikkerhed. Men du har stadig ansvar for at passe godt på dit personlige MitID:

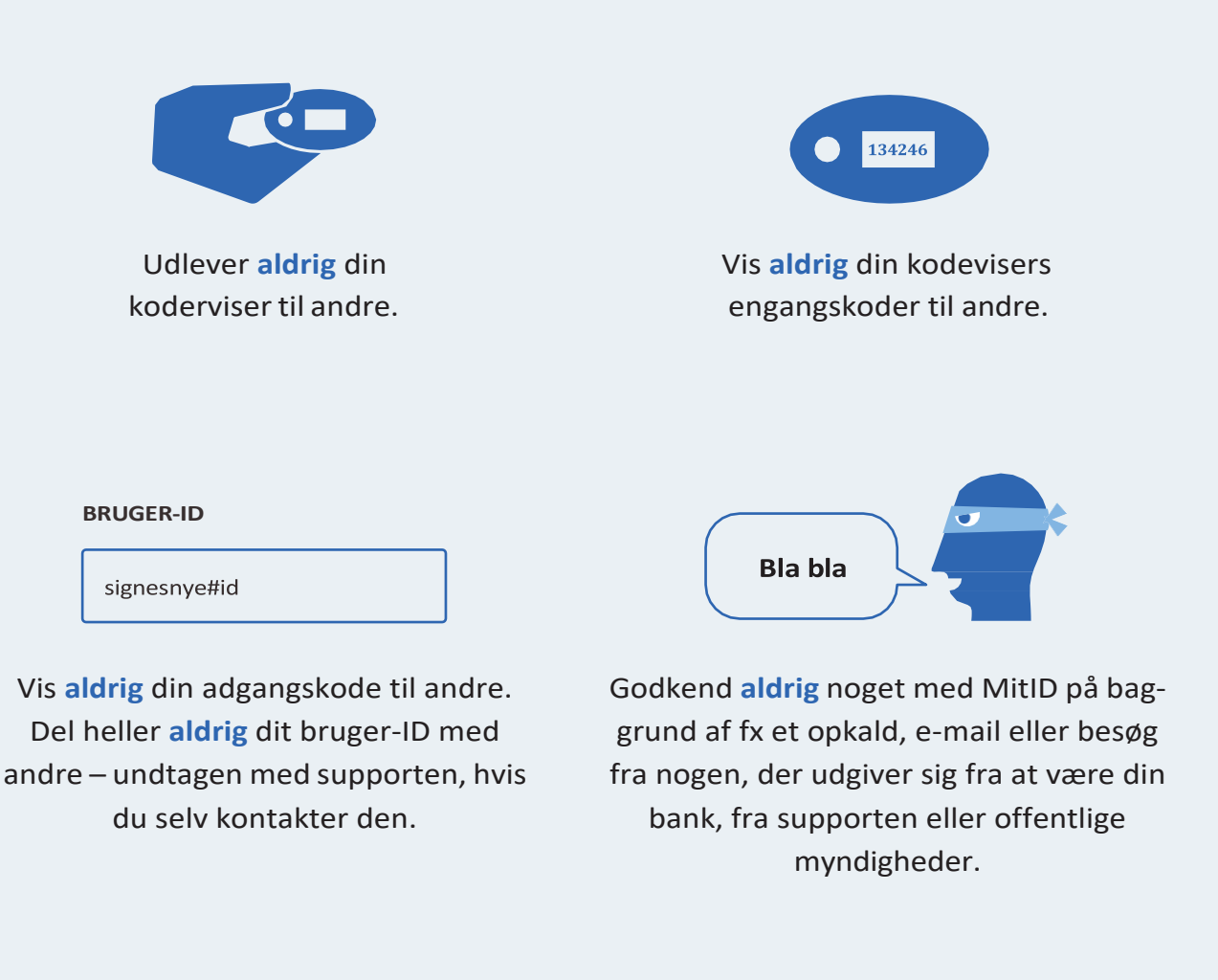

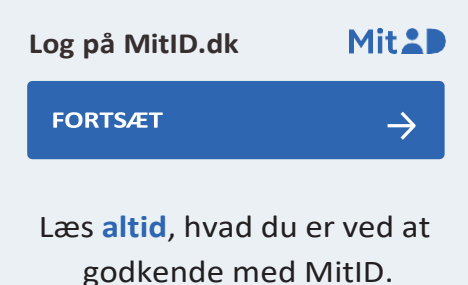

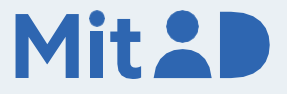